## **Oriental motor**

# MRC Studio –Simulator–

■ April 12th, 2024

## Introduction

**Introduction**

*Orientalmotor* 

**About MRC Studio –Simulator–**

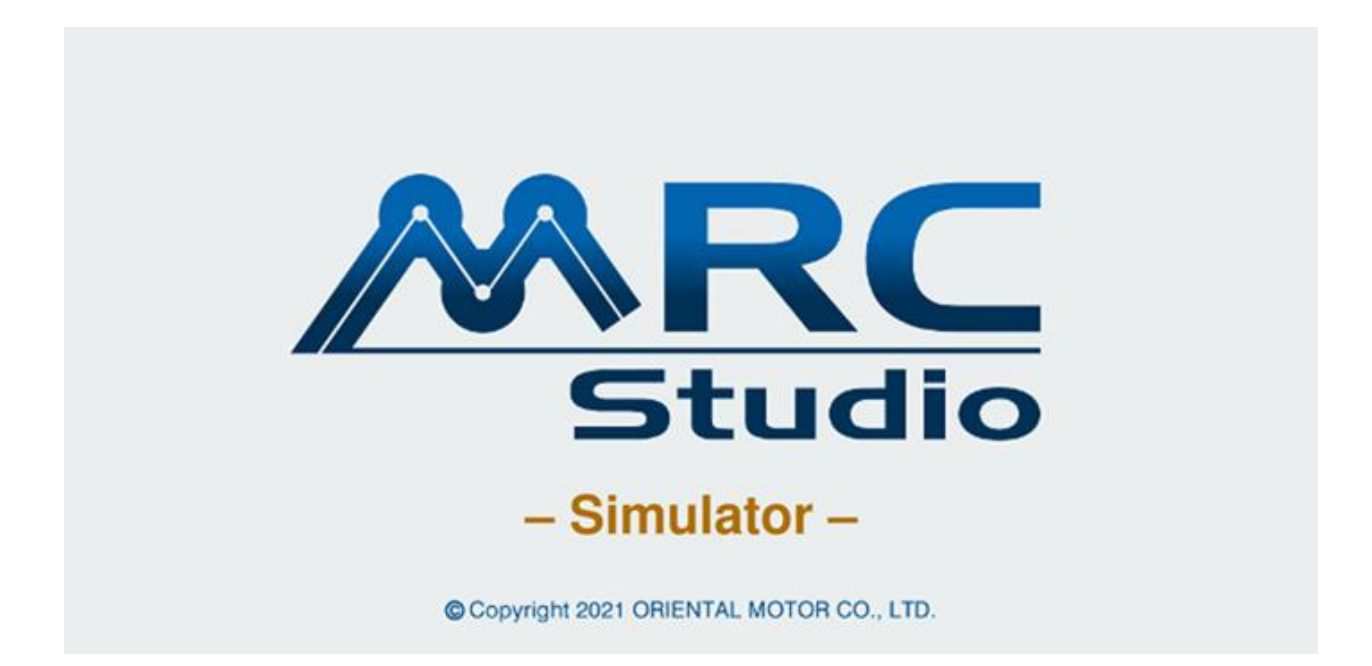

You can experience the operability of MRC Studio without the controller MRC01. The saved data can be reflected in the product version. (refer to p.17)

## **Caution**

- Some features and behavior are different from the product version.
- Communication and operation with the controller MRC01 is not possible.

## **Start**

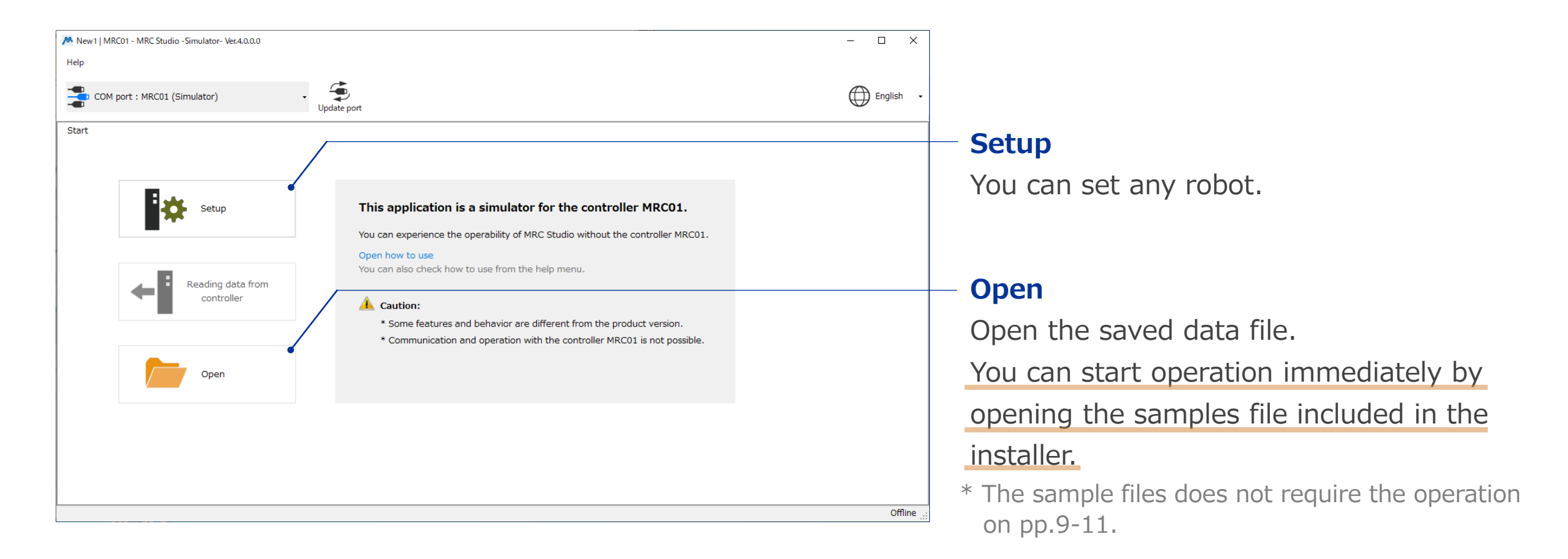

Launch the app and select "Setup" or "Open".

## **Operation program**

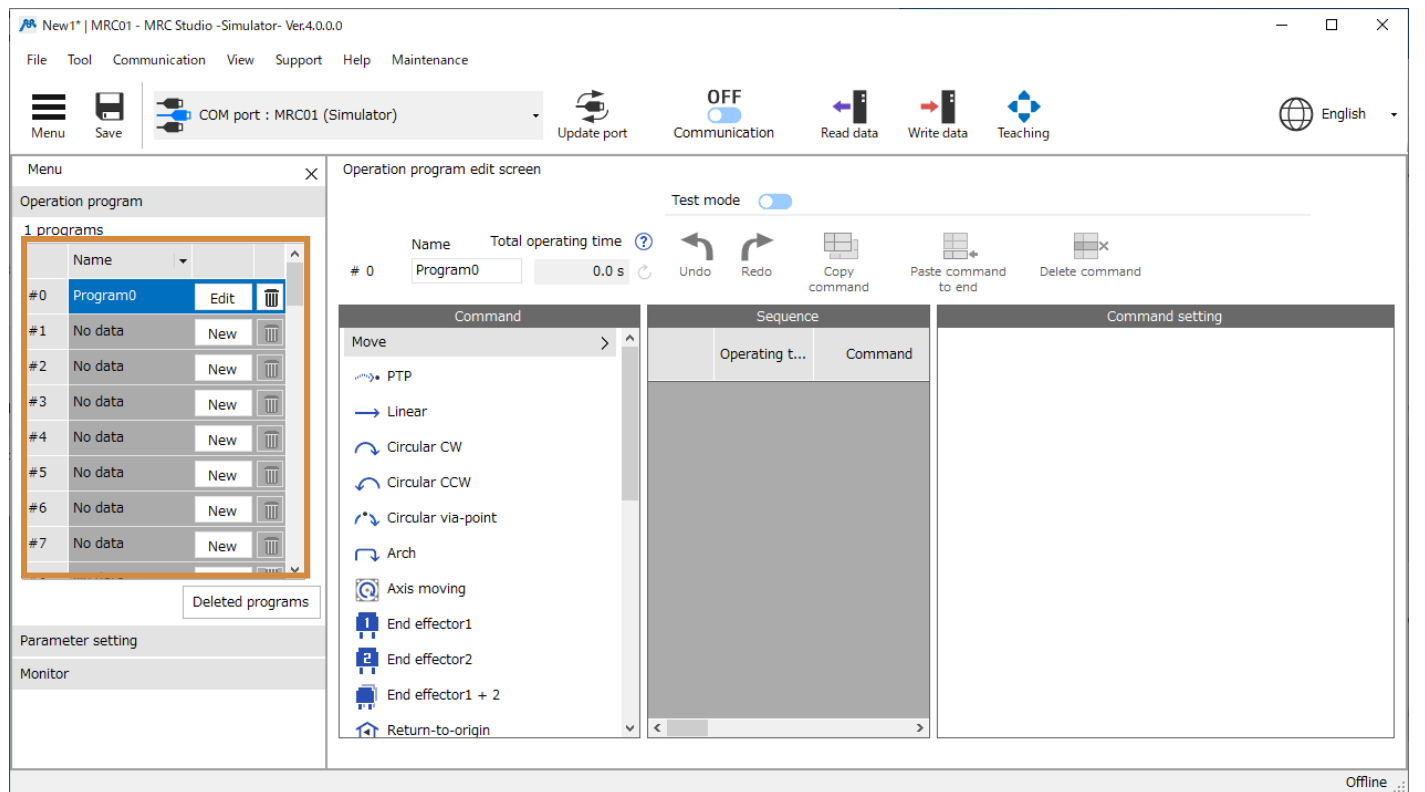

Click "New" or "Edit" of any program number to open the operation program edit screen.

## **Graphic monitor**

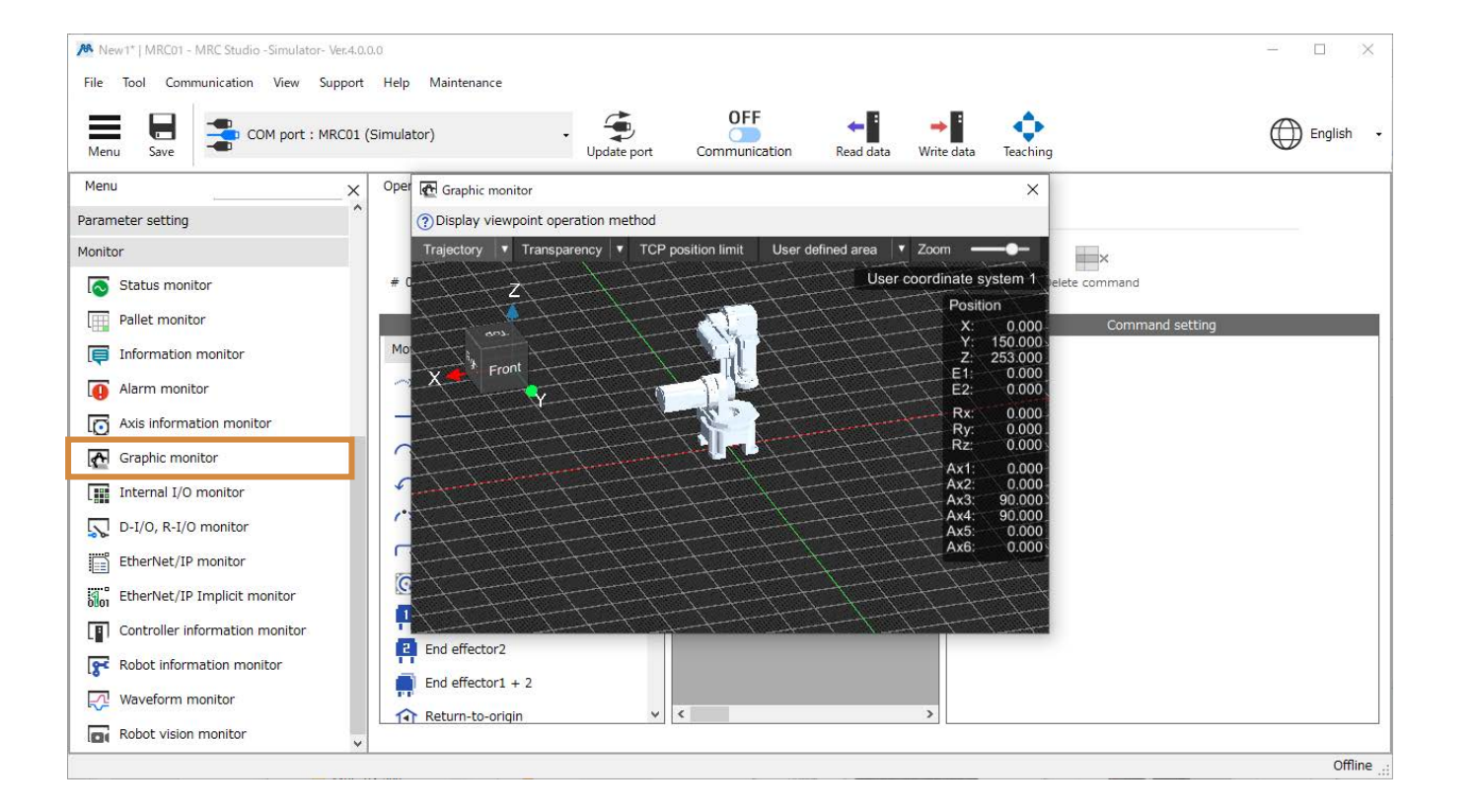

Open the graphics monitor.

You can monitor the movement of the robot.

## **Teaching**

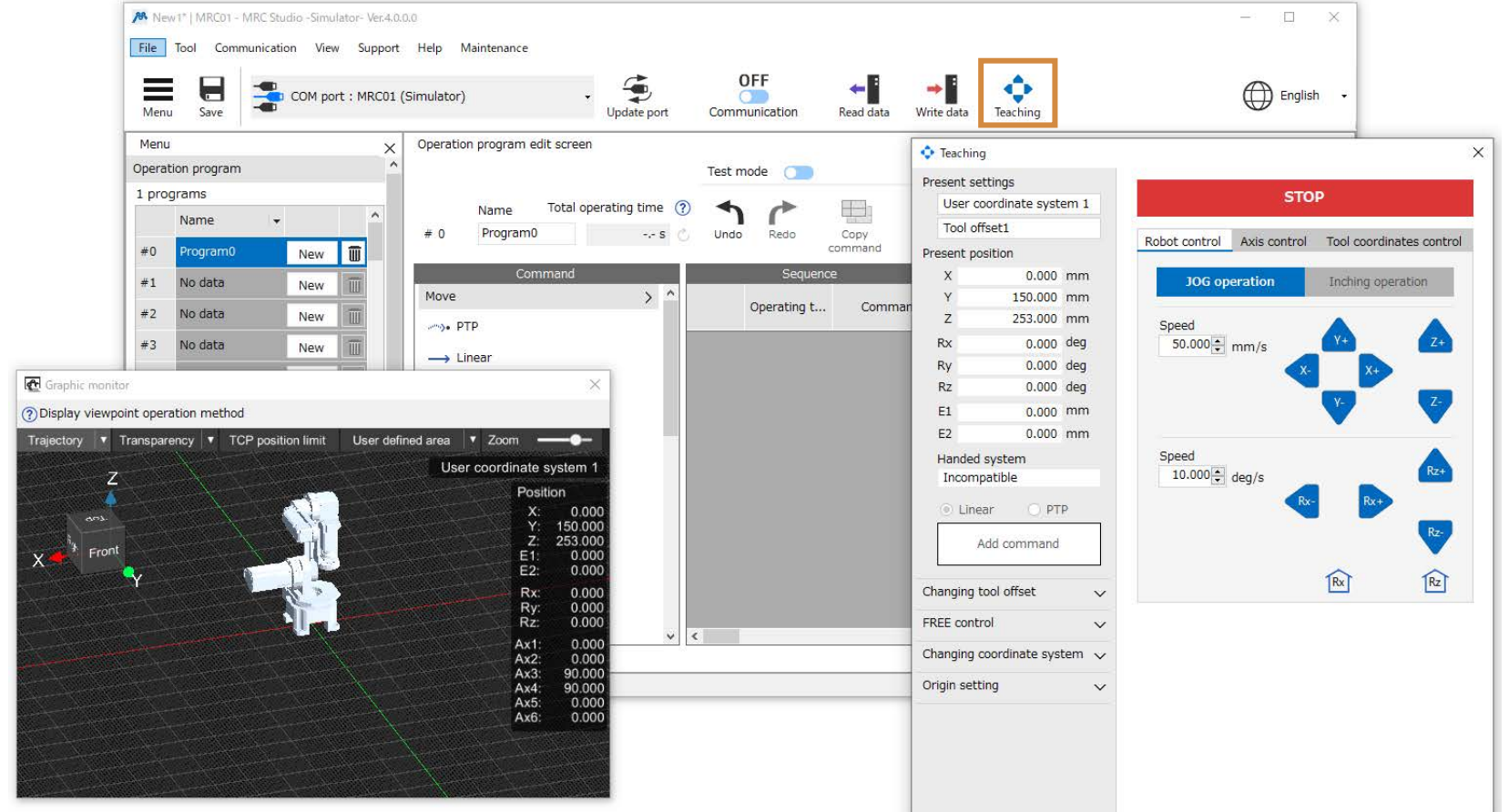

Open the teaching screen.

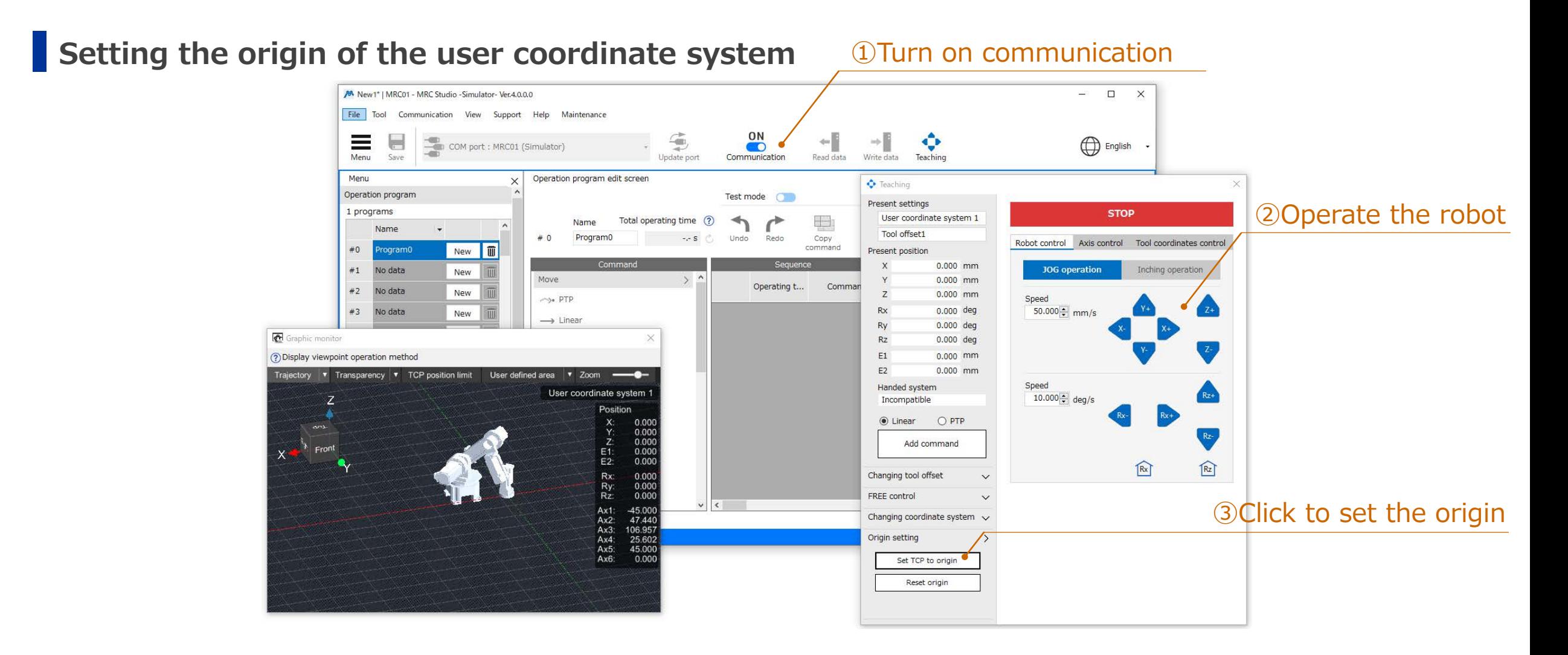

Operate the robot to set the origin at any position.

## **Teaching**

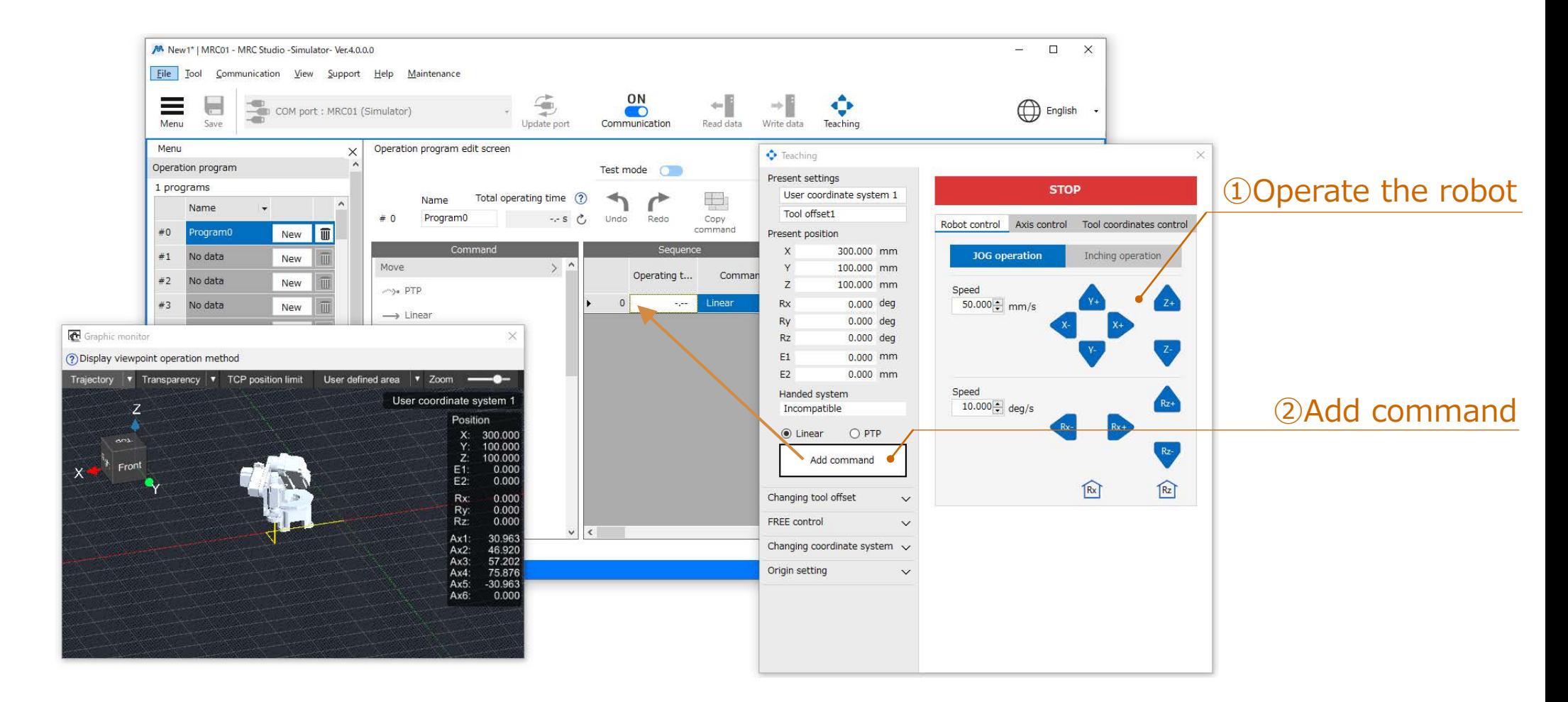

Operate the robot and add a command to the program.

## **Test execution**

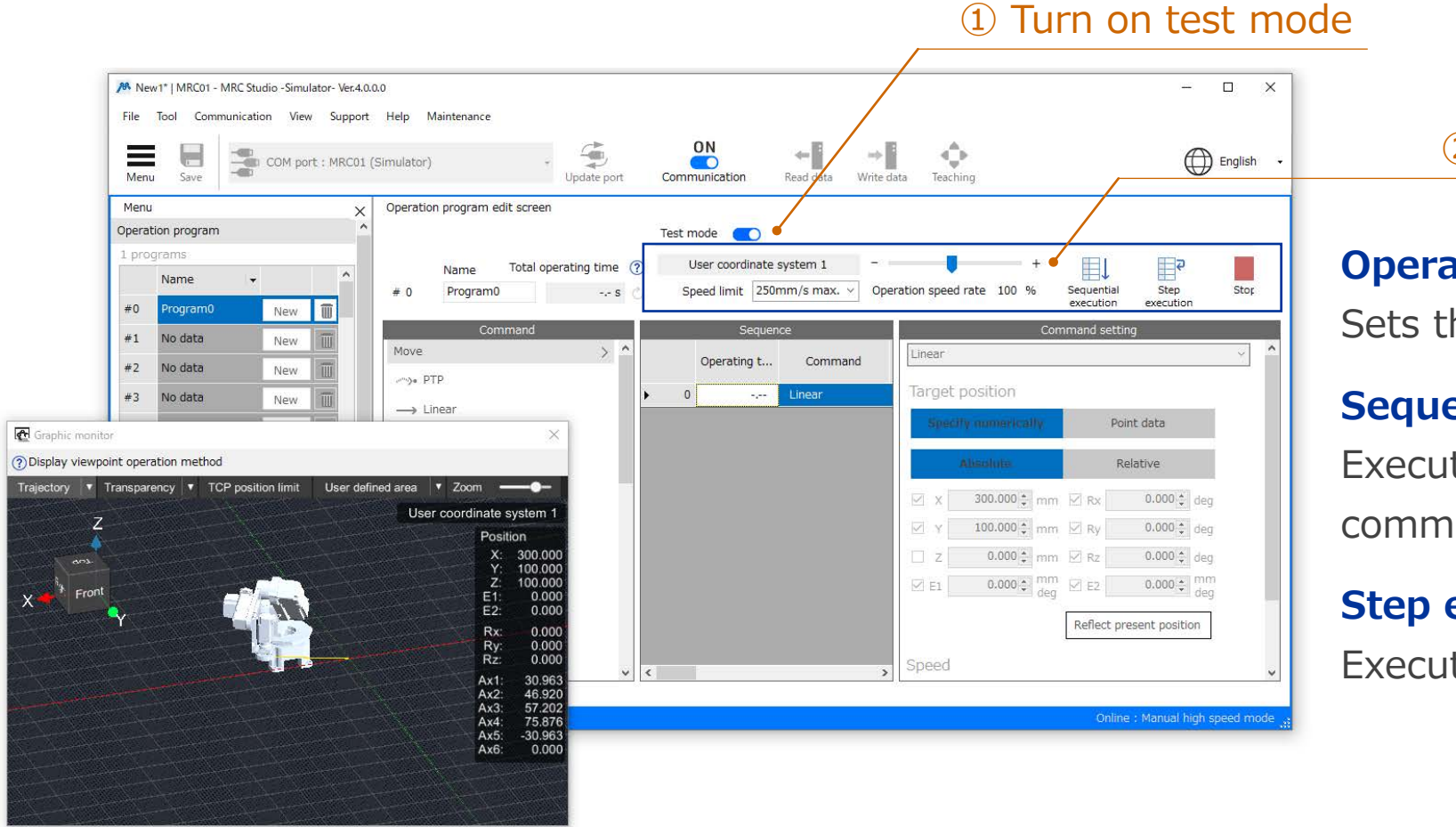

## ②Test execution

#### **Operation speed rate**

Sets the rate of test execution.

#### **Sequential execution**

Execute sequentially from the selected command.

### **Step execution**

Executes only the selected command.

You can test execution the created program.

**Oriental motor** 

## **Operation program editing**

②Drag and drop or click the command you want to add

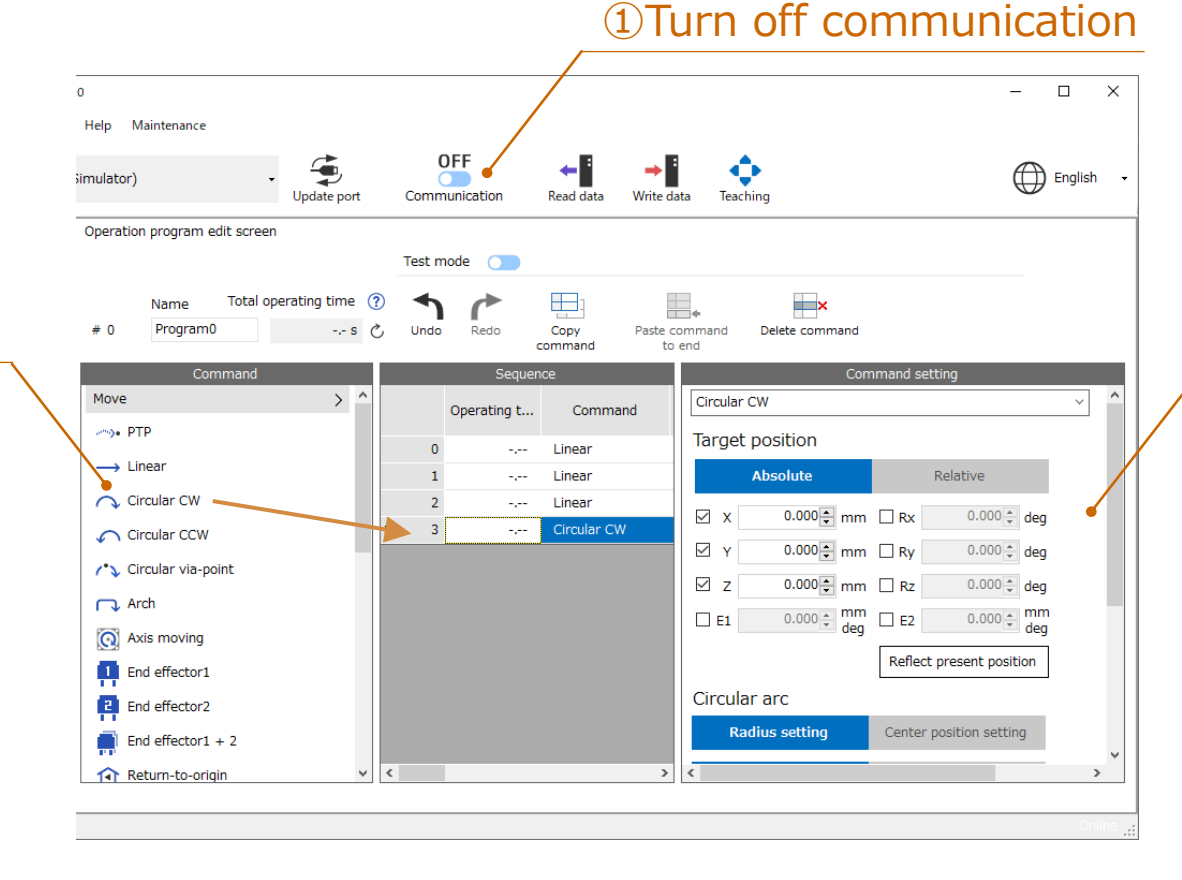

③Enter the setting information

You can select and edit command.

## **C** Operation program editing

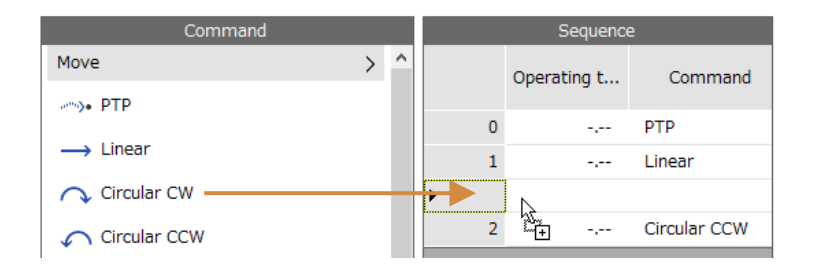

#### **Insert**

You can insert it by dragging and dropping the command.

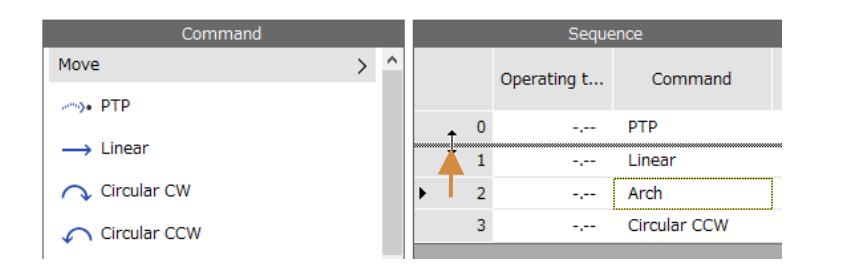

## **Change order**

You can change the order by dragging the row header (command number part).

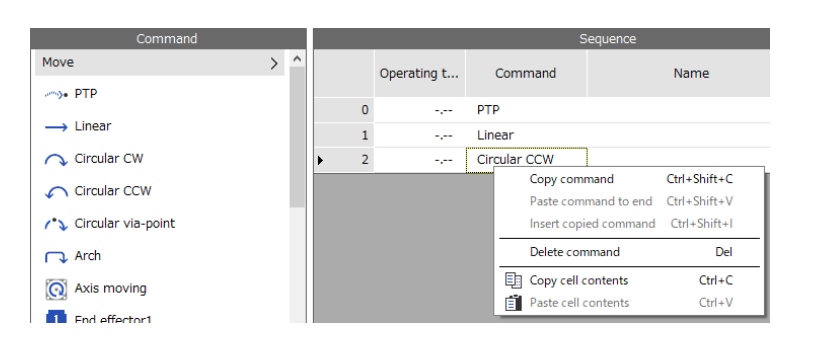

#### **Copy command**

You can copy the selected commands.

Copied commands can be pasted at the end of a sequence or

inserted below a selected command.

Right-click to display the edit menu.

## **Operation program editing**

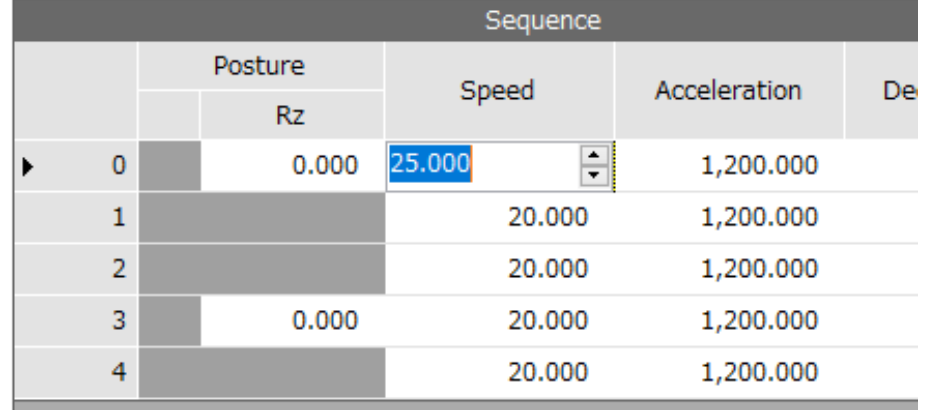

## **Edit cell**

You can edit by double-clicking on the cell.

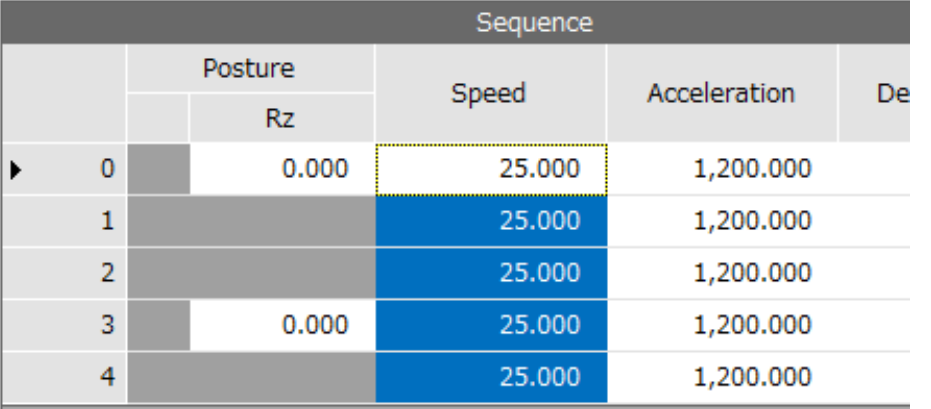

#### **Copy and paste the value of the cell**

You can copy and paste the value of the cell.

You can also select multiple cells and bulk copy/paste.

## **Change robot information**

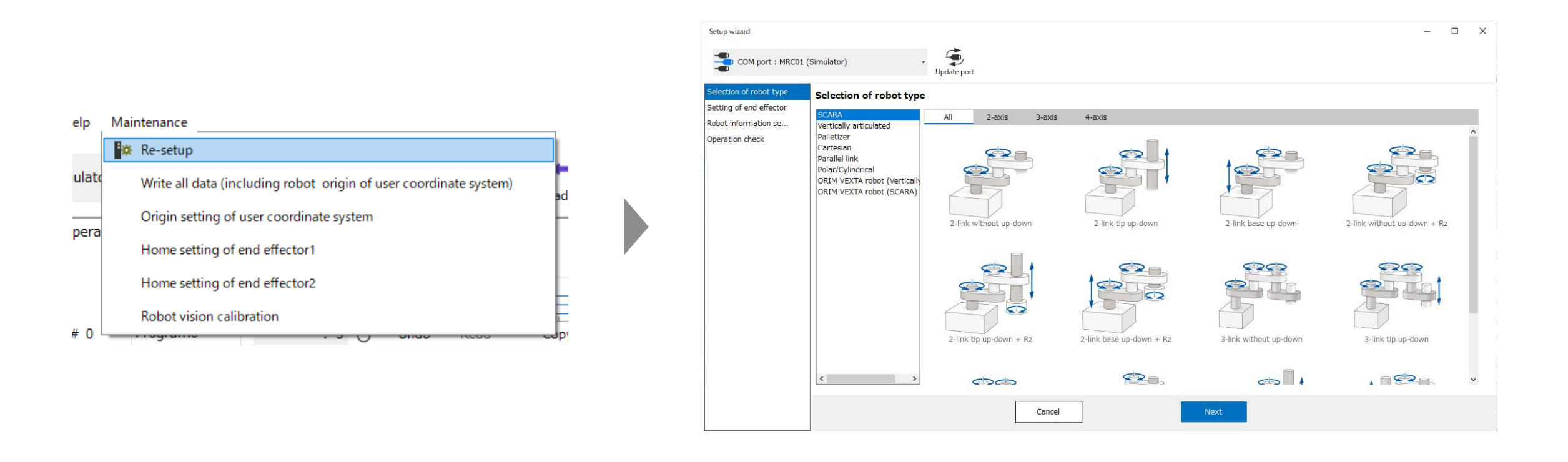

You can change the robot information from "Re-setup" in the maintenance menu.

## Import to the product version

## **Import to the product version** ※Compatible with MRC Studio v4.0.0.0 or later

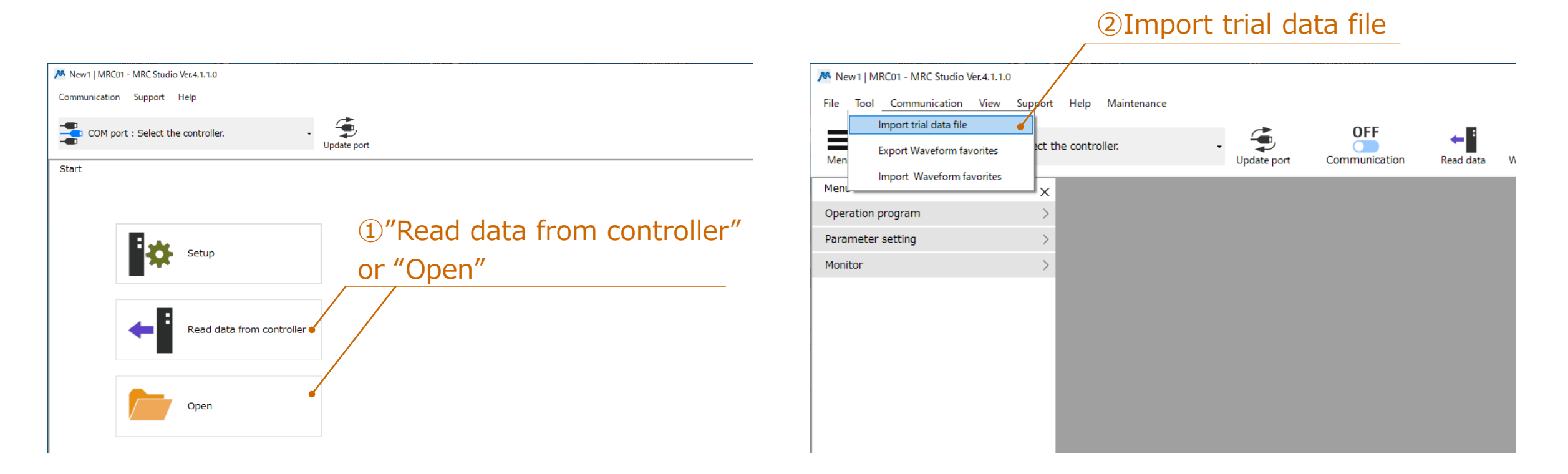

Launch the MRC Studio (product version) and open the file. Execute "Import trial data file" from the Tools menu.

**Import to the product version** ※Compatible with MRC Studio v4.0.0.0 or later

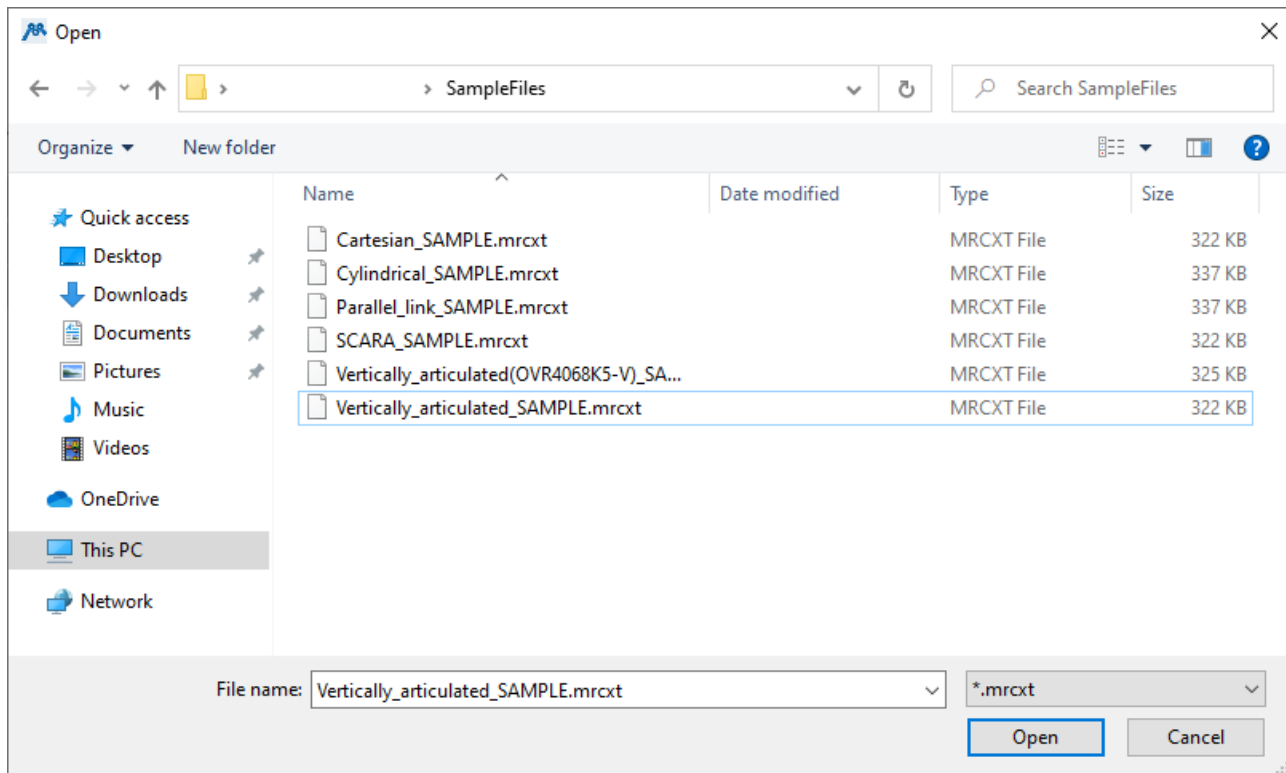

A dialog will open. Select the Simulator data file to import.

**Import to the product version** ※Compatible with MRC Studio v4.0.0.0 or later

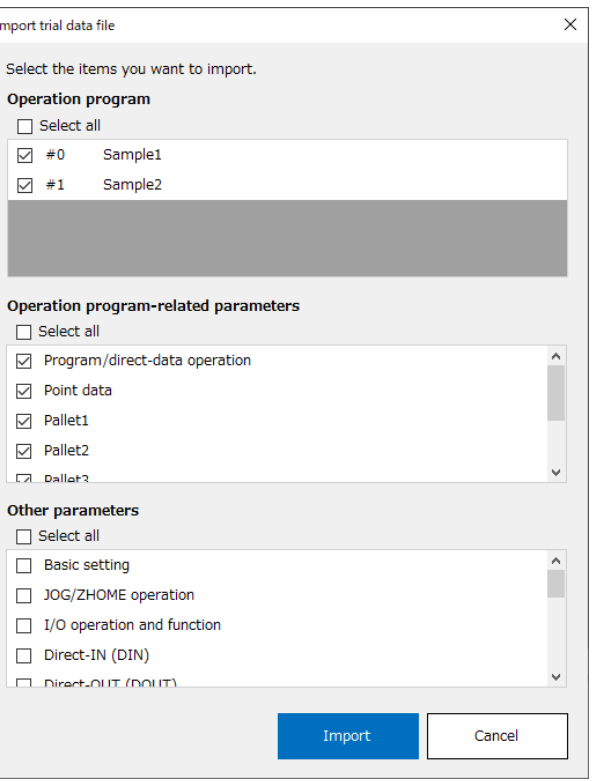

Select the operation program/parameters to import and execute the import.

## **Import to the product version** ※Compatible with MRC Studio v4.0.0.0 or later

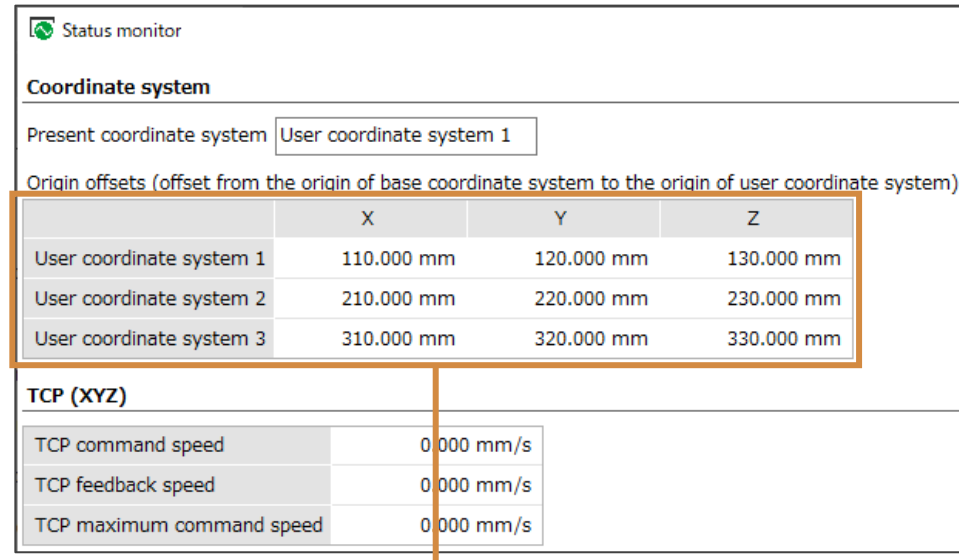

## **※Origin setting of user coordinate system is not imported**

In order to operate the actual robot according to the simulation, the origin setting of user coordinate system in the Simulator and MRC01 must match.

You can check the origin setting of the user coordinate system from Status monitor.

If the origin of the user coordinate system differs between simulation data and MRC01, please set it using the following method.

1. Click "Origin setting of user coordinate system" in the maintenance menu.

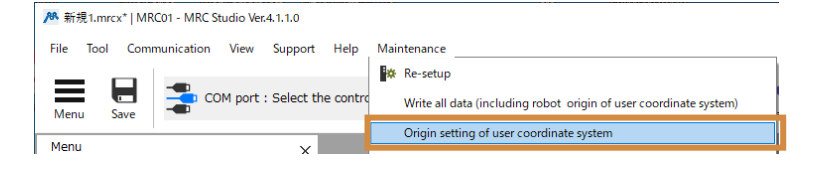

2. Set the same value as simulation data

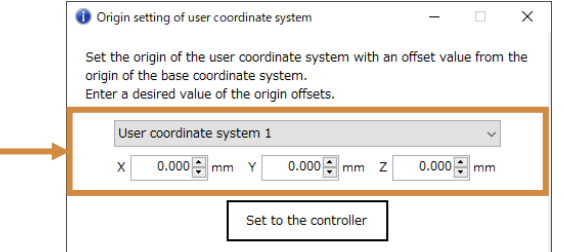

## Available features (Parameter/Monitor)

\* Parameters are reflected after executing  $\rightarrow$  **Data writing**.

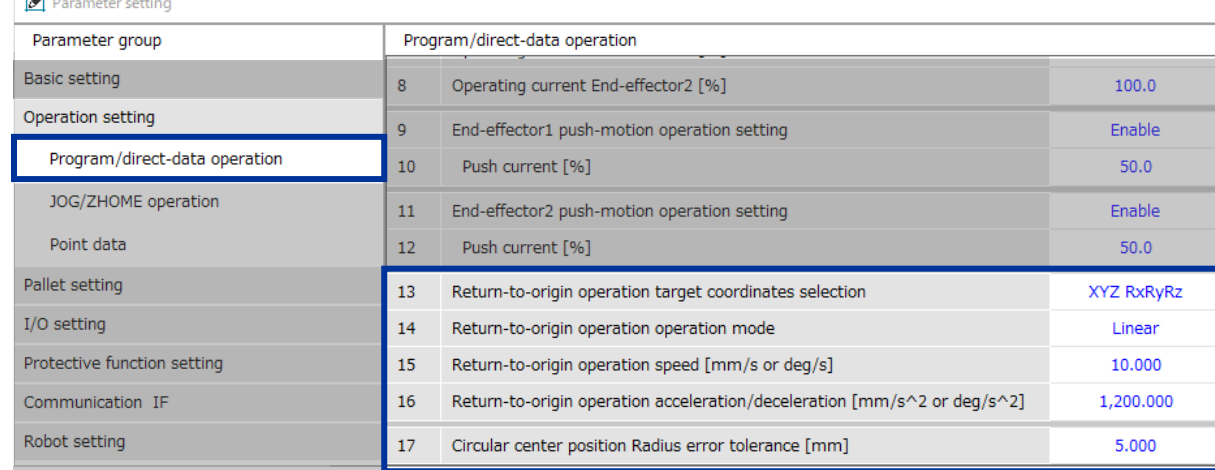

## **Program/direct-data operation**

"Return-to-origin operation" and "Circular center position radius error tolerance" are reflected in the robot operation.

#### Parameter setting

 $\mapsto$ 

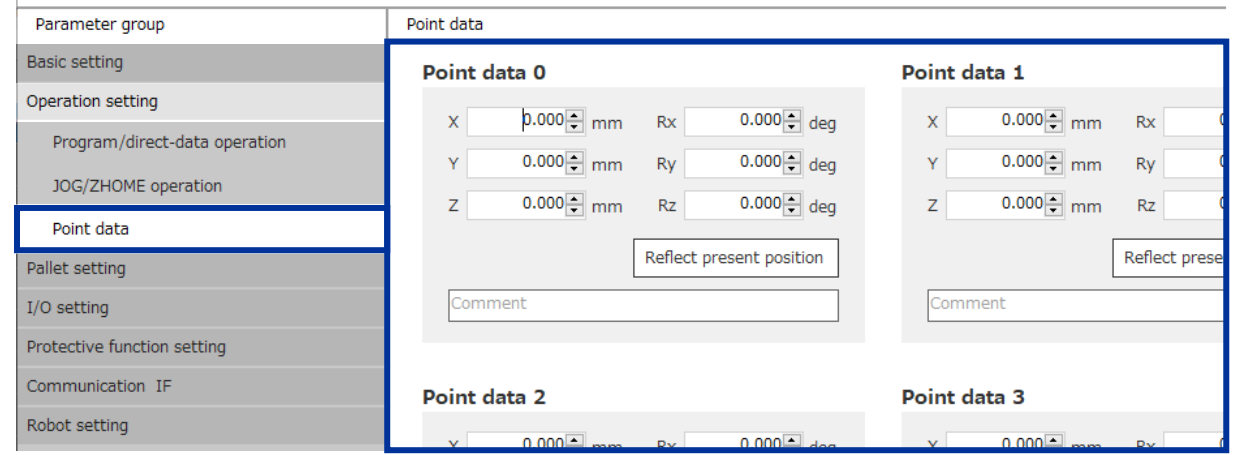

#### **Point data**

You can set the palette information for Pallet 1 to 6. It can be used in combination with the pallet command of the operation program.

\* Parameters are reflected after executing **+ Data writing**.

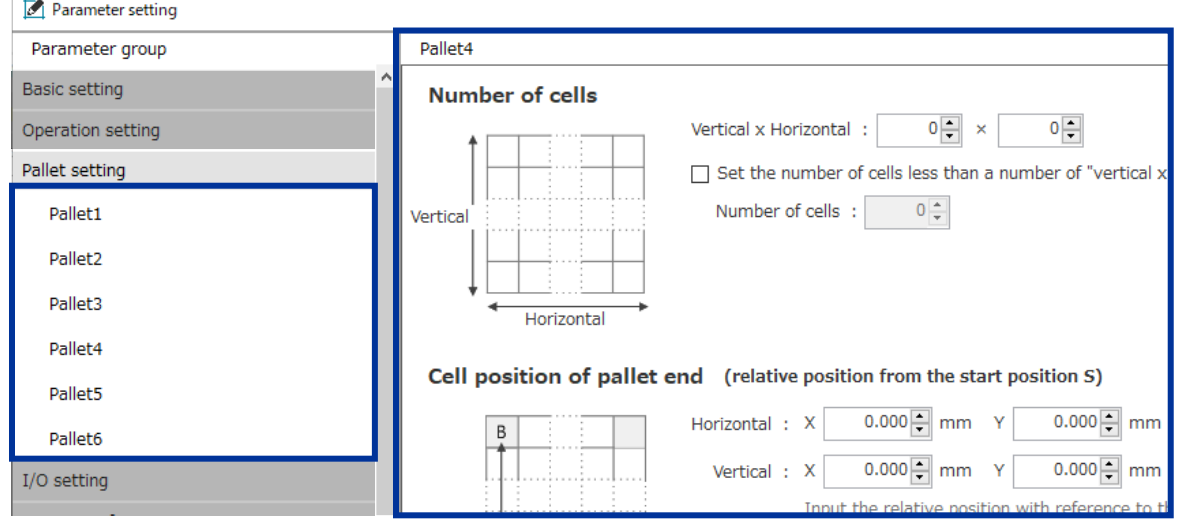

#### **Pallet settings**

You can set the palette information for Pallet 1 to 6. It can be used in combination with the pallet command of the operation program.

\* Parameters are reflected after executing **+ Data writing**.

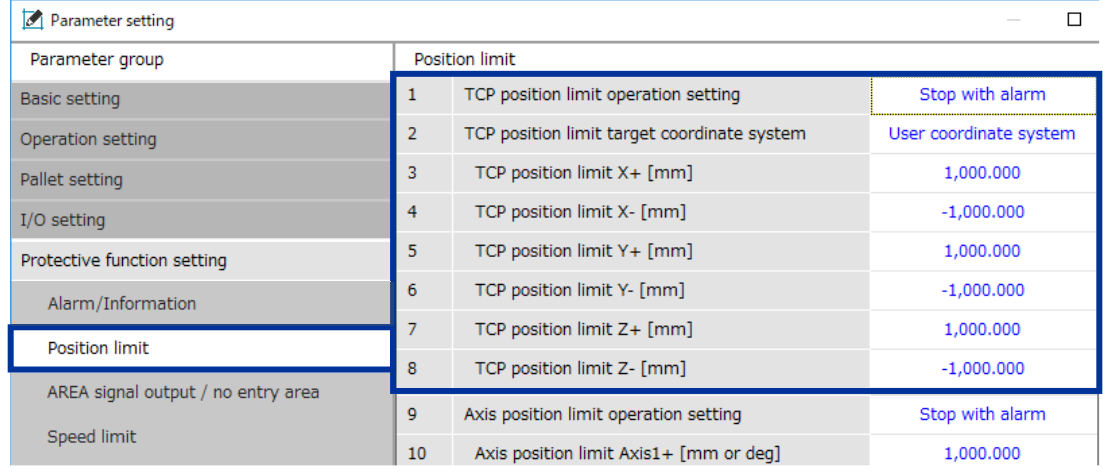

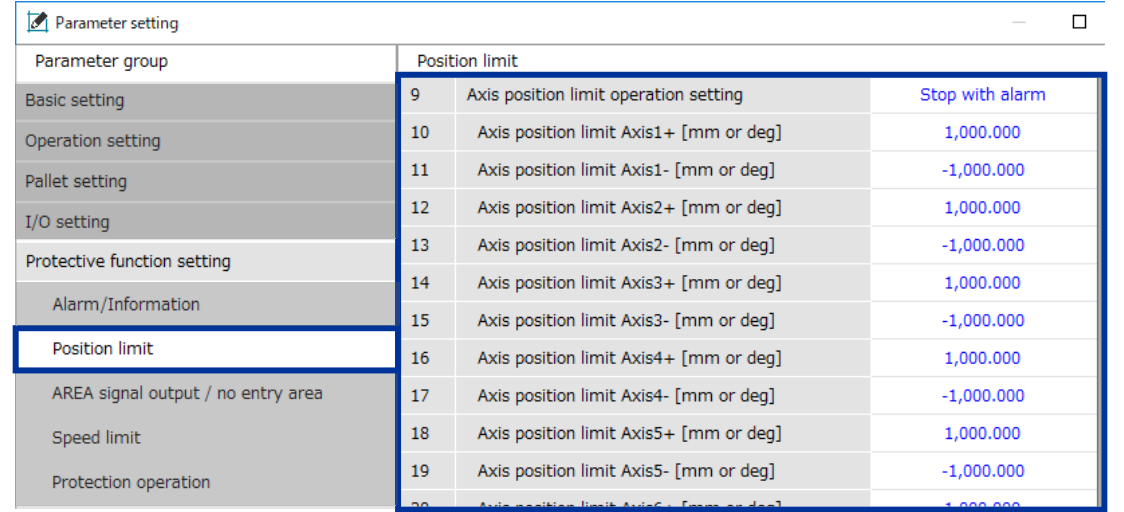

### **Position limit**

TCP position limit is reflected in the robot motion and Graphic monitor.

#### **Axis position limit**

Axis position limit is reflected in the robot motion.

\* Parameters are reflected after executing **+ Data writing**.

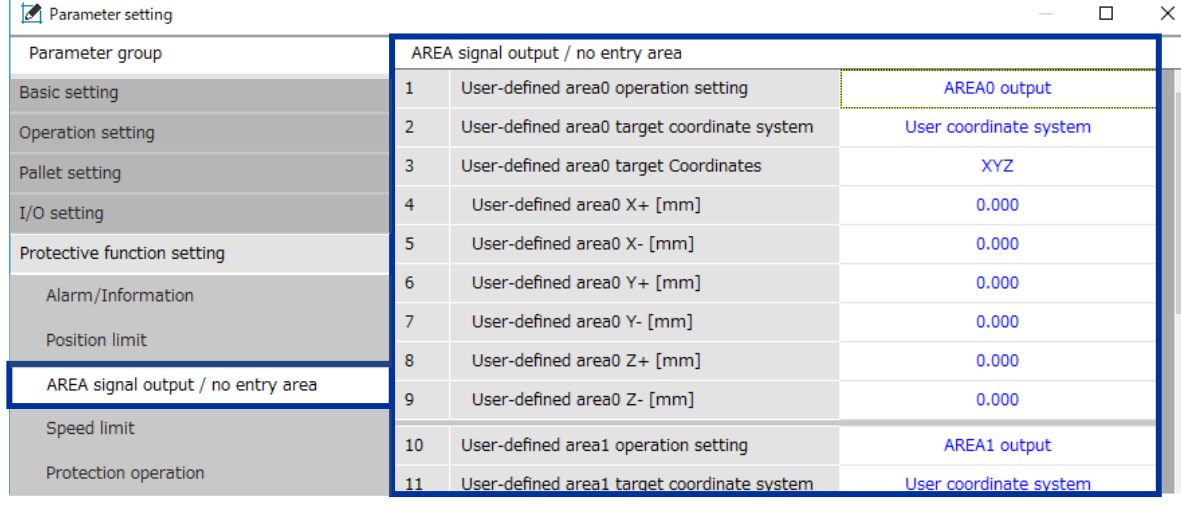

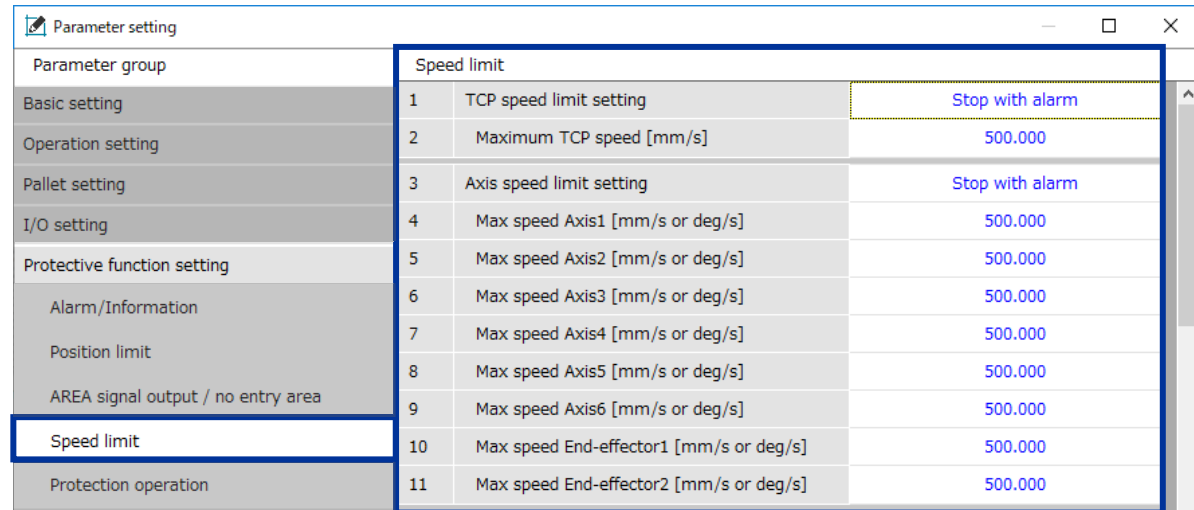

### **AREA signal output/no entry area**

AREA signal output/no entry area are reflected in Graphic monitor.

If the operation setting is set to include "no entry", it will be reflected in the robot motion.

\*AREA signal and AREA-AX signal are not output.

### **Speed limit**

Speed limit is reflected in the robot motion.

## **Available features (Monitor)**

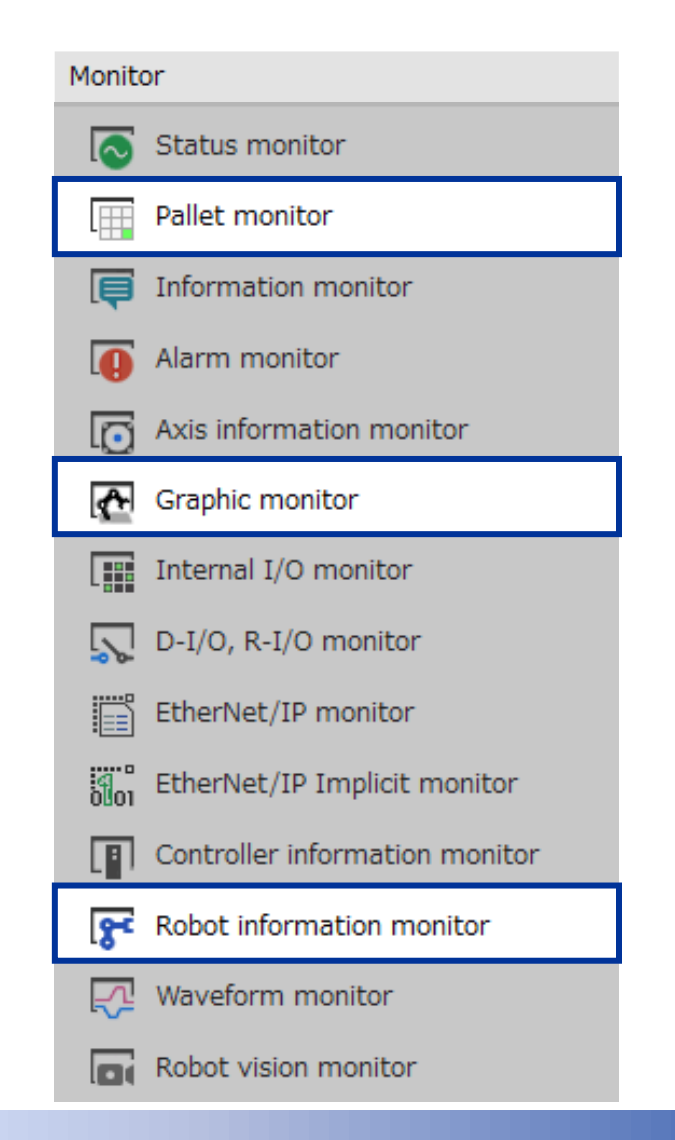

#### **Pallet monitor**

You can monitor the status of the pallets.

You can also change the cell number of the next cell.

## **Graphics monitor**

Display 3D graphics of the robot.

You can monitor the movement, posture, and TCP trajectory of the robot.

### **Robot information monitor**

You can monitor the robot information.。 To change the robot information, refer to p.16.

## **Oriental motor**

28